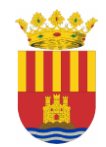

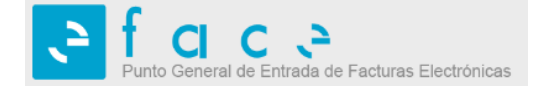

**EXCMA. DIPUTACIÓN PROVINCIAL ALICANTE**

> ÁREA DE HACIENDA Y ADMINISTRACIÓN GENERAL

# FACTURACIÓN ELECTRÓNICA

## NOTA INFORMATIVA MARZO 2018

La Ley 25/2013, de 27 de diciembre, de impulso de la factura electrónica y creación del registro contable de facturas en el sector público, estableció que los proveedores que entreguen bienes o presten servicios a la Administración Pública pueden expedir y remitir factura electrónica, siendo en todo caso obligatorio el uso de la misma y su presentación a través del Punto General de Entrada de Facturas Electrónicas FACe.

Por tanto, el proveedor que haya expedido la factura por los servicios prestados o bienes entregados a la Diputación de Alicante, tiene la obligación, en el plazo de treinta días desde la fecha de entrega efectiva de las mercancías o la prestación de servicios, de presentar la misma a través de FACe con indicación para cada factura de la OFICINA CONTABLE, el ÓRGANO GESTOR y la UNIDAD TRAMITADORA, códigos que están disponible en la página web de la diputación [http://sede.diputacionalicante.es](http://sede.diputacionalicante.es/)

La recepción de la factura en el Punto General de Entrada de Facturas Electrónicas FACe y su anotación en el registro contable de facturas le dará validez para su tramitación y pago en los plEsazos establecidos en la normativa vigente. Así mismo, su tramitación electrónica posibilitará el pago de las facturas en un plazo más breve.

Así mismo, la Ley 39/2015, de 1 de octubre, del Procedimiento Administrativo Común de las Administraciones Públicas, en su artículo 14 indica que:

"… 2. En todo caso, estarán obligados a relacionarse a través de medios electrónicos con las Administraciones Públicas para la realización de cualquier trámite de un procedimiento administrativo, al menos, los siguientes sujetos:

a) Las personas jurídicas.

b) Las entidades sin personalidad jurídica.

c) Quienes ejerzan una actividad profesional para la que se requiera colegiación obligatoria, para los trámites y actuaciones que realicen con las Administraciones Públicas en ejercicio de dicha actividad profesional. En todo caso, dentro de este colectivo se entenderán incluidos los notarios y registradores de la propiedad y mercantiles.

e) Los empleados de las Administraciones Públicas para los trámites y actuaciones que realicen con ellas por razón de su condición de empleado público, en la forma en que se determine reglamentariamente por cada Administración.

3. Reglamentariamente, las Administraciones podrán establecer la obligación de relacionarse con ellas a través de medios electrónicos para determinados procedimientos y para ciertos colectivos de personas físicas que por razón de su capacidad económica, técnica, dedicación profesional u otros motivos quede acreditado que tienen acceso y disponibilidad de los medios electrónicos necesarios."

El criterio adoptado por esta Diputación de Alicante es establecer la obligatoriedad de presentación de facturas en formato electrónico a través de FACe independientemente de su cuantía.

## ¿Qué hay que hacer para facturar de forma electrónica?

Cualquier proveedor puede presentar su factura electrónica utilizando soluciones ofertadas por entidades bancarias y empresas de servicios de facturación electrónica cuyos enlaces facilita FACe [\(https://face.gob.es/es/proveedores-servicios](https://face.gob.es/es/proveedores-servicios) ), o puede presentarla por sus propios medios siguiendo los siguientes pasos:

1º Necesidad de obtención de un certificado electrónico o cualquier otra forma de identificación permitida, si no dispone de uno.

Les indicamos algunos emisores de certificados electrónicos:

a) Certificado de la Fábrica Nacional de Moneda y Timbre (FNMT):

[https://www.sede.fnmt.gob.es/certificados/persona-fisica.](https://www.sede.fnmt.gob.es/certificados/persona-fisica)

Aquí tendrán que descargar el certificado e instalarlo.

b) Certificado de la Generalitat Valenciana (ACCV):

¿Dónde puedo obtener este certificado?

<https://www.accv.es/ciudadanos/puntos-de-registro-de-usuario>

## 2º Descargar complementos:

[http://firmaelectronica.gob.es/Home/Empresas/Aplicaciones-](http://firmaelectronica.gob.es/Home/Empresas/Aplicaciones-Firma.html)[Firma.html](http://firmaelectronica.gob.es/Home/Empresas/Aplicaciones-Firma.html) Descarga autofirma: 32 bits

## 3º Darse de alta en FACe:

<https://face.gob.es/es>

/INTEGRADORES/GESTIÓN DE CERTIFICADOS/alta nuevo proveedor/DNI/certificado electrónico.

Hay que rellenar: DNI, nombre y apellidos o razón social, correo electrónico y PEMP. Para obtener el PEMP seguir instrucciones del Anexo a este documento.

4º Descargar aplicación de facturación electrónica Facturae, instalando la de Windows:

[http://www.facturae.gob.es/formato/Paginas/descarga](http://www.facturae.gob.es/formato/Paginas/descarga-aplicaciones.aspx)[aplicaciones.aspx.](http://www.facturae.gob.es/formato/Paginas/descarga-aplicaciones.aspx)

En dicha página tienen a su disposición un Manual y una Guía Rápida.

# 5º Configurar Facturae:

En Configuración indicar número y serie de factura emitida que corresponda, indicar Correo electrónico, Certificados (almacén de certificados) y Configuración FACe.

6º Generar factura en Facturae con firma electrónica.

En la sede electrónica de la Diputación de Alicante [http://sede.diputacionalicante.es,](http://sede.diputacionalicante.es/) se han habilitado enlaces con FACe (Ayuda y Códigos de las Unidades de Diputación), y se ha insertado un video explicativo.

# 7º Remitir la factura a FACe:

# <https://face.gob.es/es>

Para cualquier consulta póngase en contacto con el Departamento de la Diputación con el que Vd. esté trabajando.

# ANEXO: COMO OBTENER EL PEM (PASO 3º)

#### **Como generar la clave PEM de nuestro certificado:**

Requisitos:

- **1.** Tener un certificado digital valido
- **2.** Tener JAVA 7 (no vale la versión 8 de JAVA)
- **3.** Tener Internet Explorer

### **1. Menú OPCIONES DE INTERNET**

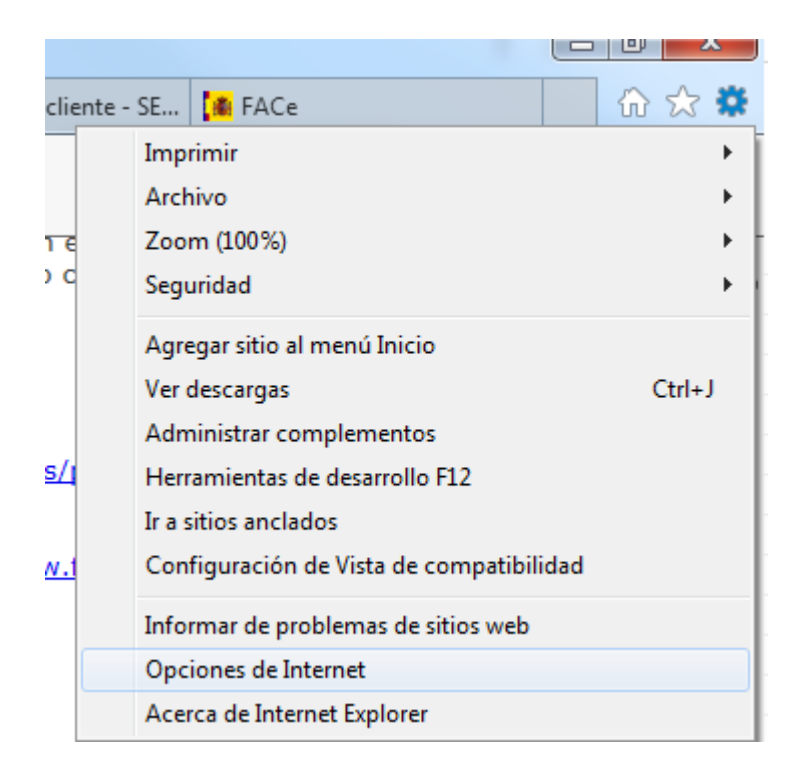

### **2. PESTAÑA CONTENIDO**

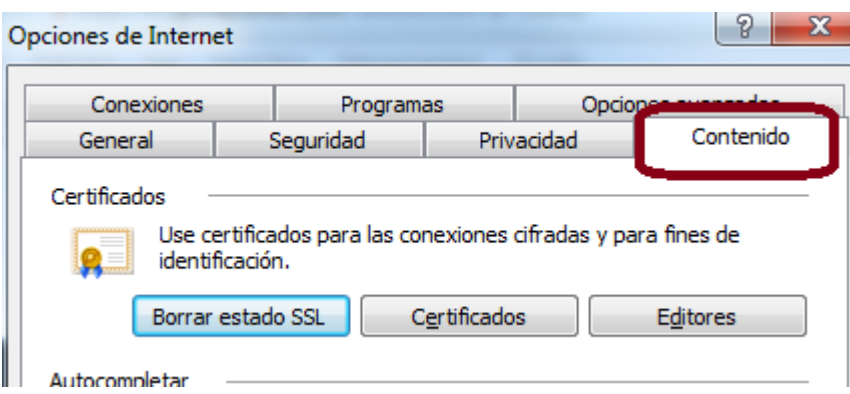

#### **3. BOTON CERTIFICADO**

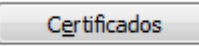

#### **4. SELECCIONAR EL CERTIFICADO**

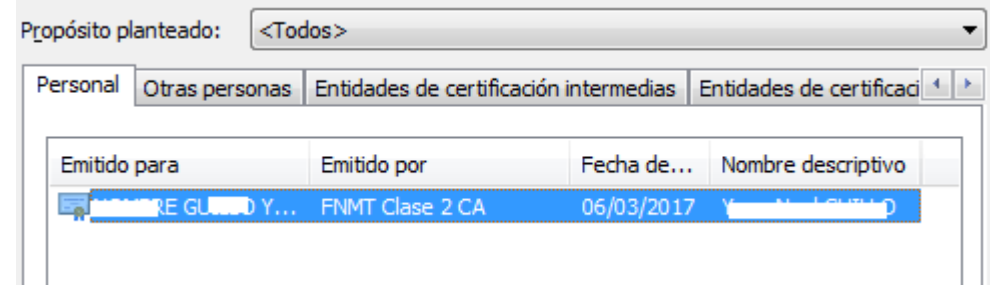

#### **5. PULSAR EXPORTAR**

Exportar...

- **6.** Mensaje: Este es el Asistente para la exportación de certificados, pulsar **SIGUIENTE**
- **7.** Mensaje: Puede elegir la exportación de la clave con el certificado: pulsar **No exportar la clave privada**
- **8.** Mensaje: formato de archivo de exportación, pulsar **X.509 codificado base 64 (.CER)**
- **9.** Generar un fichero en su **escritorio** que se llama, por ejemplo **MICERTIFICADO**, pulsar **Siguiente**
- **10.** Mensaje: Finalización del Asistente para exportación de certificados, pulsar **FINALIZAR** Se debe abrir el BLOC de NOTAS en **Todos los Programas** / **Accesorios** / **Bloc de Notas**
- **11.** En ARCHIVO, pulsar ABRIR
- **12.** Donde aparece el tipo de 'Documentos de texto (\*.txt):

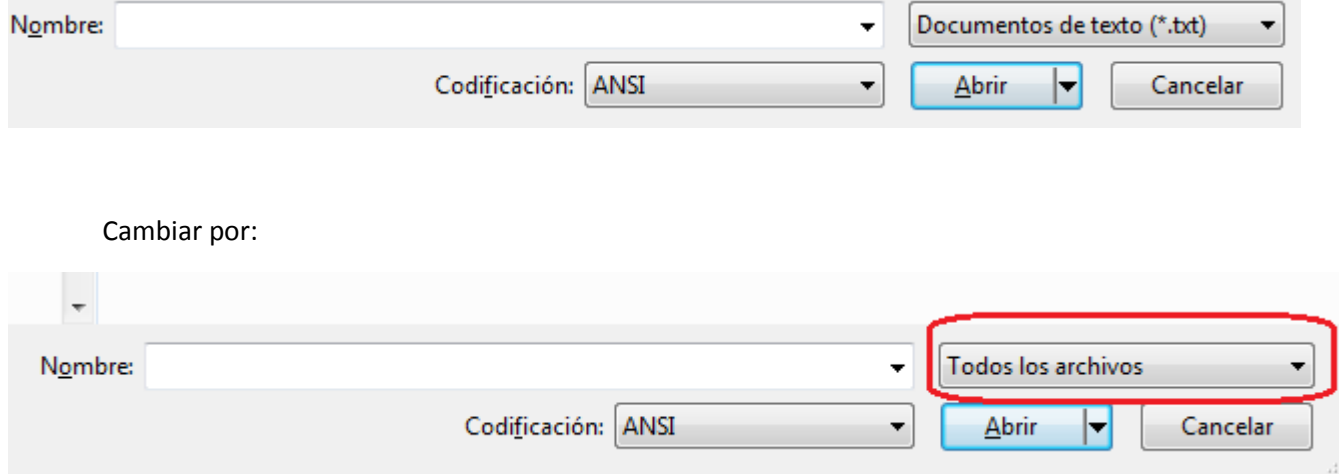

#### **13.** Buscar en el escritorio el certificado generado previamente

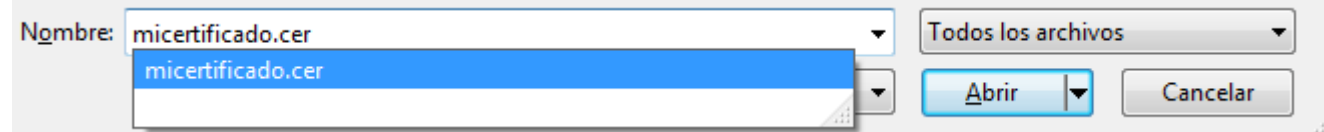

- **14.** El texto que aparece en pantalla, es la clave PEM
- **15.** Pulsar EDICION, Seleccionar Todo
- **16.** Pulsar EDICION, seleccionar Copiar

Entrar en [www.face.gob.es](http://www.face.gob.es/) , en el campo PEM, **PEGAR EL CONTENIDO PEM** que acabamos de generar.